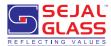

### **NOTICE OF ANNUAL GENERAL MEETING**

**NOTICE** is hereby given that the 26th Annual General Meeting of the Members of the Company will be held on Friday, July 19, 2024, at 11.00 A.M. at 173/174, Ground Floor, Sejal Encasa, S.V. Road, Opp. Bata Showroom, Kandivali (West), Mumbai 400067 to transact the following businesses:

#### **ORDINARY BUSINESSES:**

1. ADOPTION OF AUDITED STANDALONE FINANCIAL STATEMENTS ALONG WITH DIRECTORS' REPORT AND AUDITORS' REPORT THEREOF.

To receive, consider and adopt the Audited Standalone Financial Statements of the Company for the Financial Year ended March 31, 2024, and the Reports of the Board of Directors and the Auditors thereon and in this regard, pass the following resolution as an Ordinary Resolution:

"RESOLVED THAT the Audited Standalone Financial Statements of the Company for the Financial Year ended March 31, 2024, and the Reports of the Board of Directors and the Auditors thereon laid before this meeting, be and are hereby considered and adopted."

2. ADOPTION OF AUDITED CONSOLIDATED FINANCIAL STATEMENTS ALONG WITH AUDITORS REPORT.

To receive, consider and adopt the Audited Consolidated Financial Statements of the Company for the Financial Year ended March 31, 2024, and the Report of Auditors thereon and in this regard, pass the following resolution as an Ordinary Resolution:

"RESOLVED THAT the Audited Consolidated Financial Statements of the Company for the Financial Year ended March 31, 2024, and the Report of Auditors thereon laid before this meeting, be and are hereby considered and adopted."

3. TO APPOINT MR. SURJI DAMJI CHHEDA, WHO RETIRES BY ROTATION AS A DIRECTOR.

To appoint Mr. Surji Damji Chheda, who retires by rotation as a Director and, in this regard, to consider and if thought fit, to pass, with or without modification(s), the following resolution as an Ordinary Resolution:

"RESOLVED THAT in accordance with the provisions of Section 152 and other applicable provisions of the Companies Act, 2013, Mr. Surji Damji Chheda (DIN: 02456666), who retires by rotation at this Meeting be and is hereby appointed as a Director of the Company."

#### **SPECIAL BUSINESS:**

. APPROVAL RELATING TO THE CHANGE IN DESIGNATION OF MR. VIJAY VASANJI MAMANIA FROM NON-EXECUTIVE INDEPENDENT DIRECTOR TO NON-EXECUTIVE NON-INDEPENDENT DIRECTOR

To consider and, if thought fit, to pass with or without modification(s), the following resolution as an Ordinary Resolution:

"RESOLVED THAT pursuant to the provisions of Section 149 and 152 read with rules made there under and other applicable provisions of the Companies Act, 2013 and SEBI (Listing Obligations and Disclosure Requirements) Regulations, 2015, (including any statutory modifications or re-enactment thereof for the time being in force), consent of the members be and is hereby accorded to change in designation of Mr. Vijay Vasanji Mamania (DIN: 01493607) from Non-Executive Independent Director to Non-Executive Non-Independent Director, liable to retire by rotation.

"RESOLVED FURTHER THAT any of the Director, Company Secretary or Chief Financial Officer for the time being be and is hereby severally authorized to sign and execute all such documents and papers as may be required for the purpose and file necessary e-form with the Registrar of Companies, Mumbai and to do all such acts, deeds and things as may considered expedient and necessary in this regard."

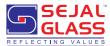

#### NOTES:

- The relative Explanatory Statement pursuant to Section 102 of the Companies Act, 2013 ("Act") setting out material facts concerning the business under Item No. 4 of the notice is annexed hereto.
- 2. A MEMBER ENTITLED TO ATTEND AND VOTE AT THE MEETING IS ENTITLED TO APPOINT A PROXY TO ATTEND AND VOTE INSTEAD OF HIMSELF AND THE PROXY NEED NOT BE A MEMBER. Proxies, in order to be effective, must be deposited at the Registered Office of the company not less than 48 hours before the commencement of the meeting. A blank proxy form is enclosed herewith. Members are requested to note that a person can act as a proxy on behalf of Members not exceeding 50 (fifty) and holding in the aggregate not more than 10 % (ten percent) of the total share capital of the Company carrying voting rights. In case a proxy is proposed to be appointed by a member holding more than 10 % (ten percent) of the total share capital of the Company carrying voting rights, then such proxy shall not act as a proxy for any other person or Members.
- Corporate Members intending to send their Authorized Representatives to attend the meeting are requested to send a Certified True Copy of the Board Resolution authorizing their Representative to attend and vote on their behalf at the Meeting.
- Members, Proxies and Authorized Representatives are requested to bring the duly completed Attendance Slip enclosed herewith, to attend the AGM.
- 5. As per Regulation 40 of SEBI Listing Regulations, as amended, securities of listed Companies can be transferred only in dematerialized form with effect from April 1, 2022. In view of this and to eliminate all risks associated with physical shares and for ease of portfolio management, members holding shares in physical form are requested to consider converting their holdings to dematerialized form. Members can contact the Company or Company's Registrars and Transfer Agents for assistance in this regard.
- 6. Members who still hold share certificates in physical form are advised to dematerialize their shareholding to avail the benefits of

- dematerialization, which include easy liquidity, since trading is permitted in dematerialized form only, electronic transfer, savings in stamp duty and elimination of any possibility of loss of documents and bad deliveries.
- 7. As per the provisions of Section 72 of the Act, the facility for making nomination is available for the Members in respect of the shares held by them. Members who have not yet registered their nomination are requested to register the same by submitting Form No. SH-13. Members are requested to submit the said form to their DP in case the shares are held in electronic form and to RTA in case the shares are held in physical form.
- The notice of AGM is being sent to those members/beneficial owners whose name will appear in the register of members/list of beneficiaries received from the depositories as on Friday, June 21, 2024.
- General Meeting, notice of e-Voting etc. are being sent to the members through e-mail who have registered their e-mail ids with the Company/ Depository Participant (DPs)/ Company's Registrar and Transfer Agent (RTA). Members are requested to update their preferred e-mail ids with the Company/ Depository Participant (DPs)/ Company's Registrar and Transfer Agent (RTA), which will be used for the purpose of future communications.
- 10. Members whose e-mail ids are registered with the Company and who wish to receive printed copy of the Annual Report may send their request to the Company for the same at its registered office before the Annual General Meeting.
- 11. All the documents referred to in the Notice, Annual Report and Register of Director's Shareholding are open for inspection, during the business hours, at the Registered Office of the Company up to and including the date of Annual General Meeting.
- 12. The Register of Members and Share Transfer books of the Company shall remain closed during the Book Closure period i.e. Monday, July 15, 2024, to Friday, July 19, 2024, both days inclusive.
- 13. The Securities and Exchange Board of India (SEBI) has mandated the submission of Permanent Account Number (PAN) by every participant in securities market. Members holding

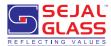

shares in electronic form are therefore, requested to submit the PAN to their Depository Participants with whom they are maintaining their demat accounts. Members holding shares in physical form can submit their PAN details to the Company.

- 14. The Members holding shares in the same name of same order of names under different folios are requested to send the share certificates for consolidation of such shares to the Company.
- 15. Shareholder seeking any information with regard to the accounts is requested to write to the Company at an early date but not later than 10 days before the scheduled date of holding of Annual General Meeting.
- In case of joint holders attending the meeting, only such joint holder who is higher in the order of names will be entitled to vote.
- 17. To support the 'Green Initiative', Members who have not yet registered their email addresses are requested to register the same with their Depository Participants ("DPs") in case the shares are held by them in electronic form and with RTA in case the shares are held by them in physical form. With a view to serving the Members better and for administrative convenience, an attempt would be made to consolidate multiple folios. Members who hold shares in identical names and in the same order of names in more than one folio are requested to write to the Company to consolidate their holdings in one folio.
- 18. The notice of the 26<sup>th</sup> Annual General Meeting and Annual Report for the Financial Year 2023-24 of the Company is also been uploaded on the website of the Company i.e., <a href="https://www.sejalglass.co.in">www.sejalglass.co.in</a>.
- 19. E-voting:

In compliance with the provisions of section 108 of the Companies Act, 2013, Rule 20 of the Companies (Management and Administration) Rules, 2014 as substituted by the Companies (Management and Administration) Amendment Rules, 2015 and Regulation 44 of SEBI (Listing Obligations and Disclosure Requirements) Regulations, 2015 (SEBI (LODR) Regulations, 2015), the Company is pleased to provide its members facility to exercise their right to vote on resolutions proposed to be passed in the meeting by electronic means. The Members may cast their votes using an electronic voting system from a

- place other than the venue of the Meeting ("remote e-Voting"). The Company has appointed Mr. Harshad A. Pusalkar as Scrutinizer for conducting the e-voting process in a fair and transparent manner.
- 20. In terms of provisions of Section 107 of the Companies Act, 2013, since the Company is providing the facility of remote e-Voting to the shareholders, there shall be no voting by show of hands at the AGM. The facility for ballot / polling paper shall be made available at the Meeting and the Members attending the Meeting who have not cast their vote by remote e-Voting shall be able to vote at the Meeting through ballot / polling paper.
- 21. The Shareholders can opt for only one mode of voting i.e. remote e-Voting or physical polling at the meeting. In case of voting by both the modes, vote casted through remote e-Voting will be considered final and voting through physical ballot will not be considered. The members who have cast their vote by remote e-Voting may also attend the Meeting.
- 22. Route Map showing directions to reach to Venue of Meeting is provided in this Report.

# **Instructions for Members voting electronically**

In compliance with the provisions of Section 108 of the Act read with Rules made there under and Regulation 44 of the SEBI (LODR) Regulations, 2015, the Company is offering e-Voting facility to all Members of the Company. A person, whose name is recorded in the Register of Members or in the Register of Beneficial Owners (in case of electronic shareholding) maintained by the Depositories as on the cut-off date i.e. Friday, July 12, 2024, only shall be entitled to avail the facility of remote e-Voting/e-Voting at the AGM. NSDL will be facilitating remote e-Voting to enable the Members to cast their votes electronically. Members can cast their vote online from 9.00 A.M. (IST) on Monday, July 15, 2024, to 5.00 PM (IST) on Thursday, July 18, 2024. At the end of remote e-Voting period, the facility shall forthwith be

# How do I vote electronically using NSDL e-Voting system?

The way to vote electronically on NSDL e-Voting system consists of "Two Steps" which are mentioned below:

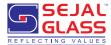

# Step 1: Access to NSDL e-Voting system

<u>A) Login method for e-Voting for Individual shareholders holding securities in demat mode</u>

In terms of SEBI circular dated December 9, 2020 on e-Voting facility provided by Listed Companies, Individual shareholders holding securities in demat

mode are allowed to vote through their demat account maintained with Depositories and Depository Participants. Shareholders are advised to update their mobile number and email Id in their demat accounts in order to access e-Voting facility.

Login method for Individual shareholders holding securities in demat mode is given below:

| Type of shareholders                                                | Login Method                                                                                                    |  |
|---------------------------------------------------------------------|----------------------------------------------------------------------------------------------------|--|
| Individual Shareholders holding securities in demat mode with NSDL. | Existing IDeAS user can visit the e-Services website of NSDL Viz. <a href="https://eservices.nsdl.com">https://eservices.nsdl.com</a> either on a Personal Computer or on a mobile. On the e-Services home page click on the "Beneficial Owner" icon under "Login" which is available under 'IDeAS' section, this will prompt you to enter your existing User ID and Password. After successful authentication, you will be able to see e-Voting services under Value added services. Click on "Access to e-Voting" under e-Voting services and you will be able to see e-Voting page. Click on company name or e-Voting service provider i.e. NSDL and you will be re-directed to e-Voting website of NSDL for casting your vote during the remote e-Voting period or joining virtual meeting & voting during the meeting.                                                                      |  |
|                                                                     | 2. If you are not registered for IDeAS e-Services, option to register is available at <a href="https://eservices.nsdl.com">https://eservices.nsdl.com</a> . Select "Register Online for IDeAS Portal" or click at <a href="https://eservices.nsdl.com/SecureWeb/IdeasDirectReg.jsp">https://eservices.nsdl.com/SecureWeb/IdeasDirectReg.jsp</a>                                                                                                    |  |
|                                                                     | 3. Visit the e-Voting website of NSDL. Open web browser by typing the following URL: <a href="https://www.evoting.nsdl.com/">https://www.evoting.nsdl.com/</a> either on a Personal Computer or on a mobile. Once the home page of e-Voting system is launched, click on the icon "Login" which is available under 'Shareholder/ Member' section. A new screen will open. You will have to enter your User ID (i.e. your sixteen digit demat account number held with NSDL), Password/OTP and a Verification Code as shown on the screen. After successful authentication, you will be redirected to NSDL Depository site wherein you can see e-Voting page. Click on company name or e-Voting service provider i.e. NSDL and you will be redirected to e-Voting website of NSDL for casting your vote during the remote e-Voting period or joining virtual meeting & voting during the meeting. |  |
|                                                                     | <ol> <li>Shareholders/Members can also download NSDL Mobile App "NSDL<br/>Speede" facility by scanning the QR code mentioned below for seamless<br/>voting experience.</li> <li>NSDL Mobile App is available on</li> </ol>                                                                                                    |  |
|                                                                     | App Store Soogle Play                                                                                                    |  |
|                                                                     |                                                                                                    |  |

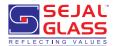

| Individual Shareholders holding securities in demat mode with CDSL                                     | <ol> <li>Existing users who have opted for Easi / Easiest, they can login through<br/>their user id and password. Option will be made available to reach e-<br/>Voting page without any further authentication. The URL for users to login<br/>to Easi / Easiest are <a href="https://web.cdslindia.com/myeasi/home/login">https://web.cdslindia.com/myeasi/home/login</a> or<br/>www.cdslindia.com and click on New System Myeasi.</li> </ol>                                                                                                    |  |
|----------------------------------------------------------------------------------------------------|----------------------------------------------------------------------------------------------------|--|
|                                                                                                    | <ol> <li>After successful login of Easi/Easiest the user will be also able to see the<br/>E Voting Menu. The Menu will have links of e-Voting service provider<br/>i.e. NSDL. Click on NSDL to cast your vote.</li> </ol>                                                                                                    |  |
|                                                                                                    | 3. If the user is not registered for Easi/Easiest, option to register is available at <a href="https://web.cdslindia.com/myeasi/Registration/EasiRegistration">https://web.cdslindia.com/myeasi/Registration/EasiRegistration</a>                                                                                                    |  |
|                                                                                                    | 4. Alternatively, the user can directly access e-Voting page by providing demat Account Number and PAN No. from a link in <a href="www.cdslindia.com">www.cdslindia.com</a> home page. The system will authenticate the user by sending OTP on registered Mobile & Email as recorded in the demat Account. After successful authentication, user will be provided links for the respective ESP i.e. <b>NSDL</b> where the e-Voting is in progress.                                                                                                    |  |
| Individual Shareholders (holding securities in demat mode) login through their depository participants | You can also login using the login credentials of your demat account through your Depository Participant registered with NSDL/CDSL for e-Voting facility. upon logging in, you will be able to see e-Voting option. Click on e-Voting option, you will be redirected to NSDL/CDSL Depository site after successful authentication, wherein you can see e-Voting feature. Click on company name or e-Voting service provider i.e. NSDL and you will be redirected to e-Voting website of NSDL for casting your vote during the remote e-Voting period or joining virtual meeting & voting during the meeting. |  |

Important note: Members who are unable to retrieve User ID/ Password are advised to use Forget User ID and Forget Password option available at abovementioned website.

Helpdesk for Individual Shareholders holding securities in demat mode for any technical issues related to login through Depository i.e. NSDL and CDSL.

| Login type                                                         | Helpdesk details                                                                                                    |
|--------------------------------------------------------------------|----------------------------------------------------------------------------------------------------|
| Individual Shareholders holding securities in demat mode with NSDL | Members facing any technical issue in login can contact NSDL helpdesk by sending a request at <a href="mailto:evoting@nsdl.co.in">evoting@nsdl.co.in</a> or call at toll free no.: 1800 1020 990 and 1800 22 44 30             |
| Individual Shareholders holding securities in demat mode with CDSL | Members facing any technical issue in login can contact CDSL helpdesk by sending a request at <a href="mailto:helpdesk.evoting@cdslindia.com">helpdesk.evoting@cdslindia.com</a> or contact at 022-23058738 or 022-23058542-43 |

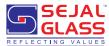

- B) Login Method for e-Voting other than Individual shareholders holding securities in demat mode and shareholders holding securities in physical mode
- 1. Visit the e-Voting website of NSDL. Open web browser by typing the following URL: <a href="https://www.evoting.nsdl.com/">https://www.evoting.nsdl.com/</a> either on a Personal Computer or on a mobile.
- 2. Once the home page of e-Voting system is launched, click on the icon "Login" which is available under 'Shareholder/Member' section.
- 3. A new screen will open. You will have to enter your User ID, your Password/OTP and a Verification Code as shown on the screen.

Alternatively, if you are registered for NSDL eservices i.e. IDEAS, you can log-in at <a href="https://eservices.nsdl.com/">https://eservices.nsdl.com/</a> with your existing IDEAS login. Once you log-in to NSDL eservices after using your log-in credentials, click on e-Voting and you can proceed to Step 2 i.e. Cast your vote electronically.

4. Your User ID details are given below:

| Manner of holding shares i.e. Demat (NSDL or CDSL) or Physical |                                                         | Your User ID is:                                                                                                    |
|----------------------------------------------------------------|---------------------------------------------------------|----------------------------------------------------------------------------------------------------|
| a)                                                             | For Members who hold shares in demat account with NSDL. | 8 Character DP ID followed by 8 Digit Client ID For example if your DP ID is IN300*** and Client ID is 12***** then your user ID is IN300***12*****. |
| b)                                                             | For Members who hold shares in demat account with CDSL. | 16 Digit Beneficiary ID  For example if your Beneficiary ID is 12************************************                                                |
| c)                                                             | For Members holding shares in Physical Form.            | EVEN Number followed by Folio Number registered with the company                                                                                     |
|                                                                |                                                         | For example if folio number is 001*** and EVEN is 101456 then user ID is 101456001***                                                                |

- 5. Password details for shareholders other than Individual shareholders are given below:
  - a) If you are already registered for e-Voting, then you can user your existing password to login and cast your vote.
  - b) If you are using NSDL e-Voting system for the first time, you will need to retrieve the 'initial password' which was communicated to you. Once you retrieve your 'initial password', you need to enter the 'initial password' and the system will force you to change your password.
  - c) How to retrieve your 'initial password'?
  - (i) If your email ID is registered in your demat account or with the company, your 'initial password' is communicated to you on your email ID. Trace the email sent to you from NSDL from your mailbox. Open the email and open the attachment i.e. a .pdf file. Open the .pdf file. The password to open the .pdf file is your 8 digit client ID for NSDL account, last 8 digits of client ID for CDSL account or folio number for shares held in physical form. The .pdf file contains your 'User ID' and your 'initial password'.

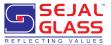

- (ii) If your email ID is not registered, please follow steps mentioned below in **process** for those shareholders whose email ids are not registered.
- 6. If you are unable to retrieve or have not received the "Initial password" or have forgotten your 5. password:
  - a) Click on "Forgot User Details/ Password?" (If you are holding shares in your demat account with NSDL or CDSL) option available on www.evoting.nsdl.com.
  - b) <u>Physical User Reset Password?</u>" (If you are holding shares in physical mode) option available on www.evoting.nsdl.com.
  - c) If you are still unable to get the password by aforesaid two options, you can send a request at <u>evoting@nsdl.co.in</u> mentioning your demat account number/folio number, your PAN, your name and your registered address etc.
  - Members can also use the OTP (One Time Password) based login for casting the votes on the e-Voting system of NSDL.
- After entering your password, tick on Agree to "Terms and Conditions" by selecting on the check box.
- 8. Now, you will have to click on "Login" button.
- 9. After you click on the "Login" button, Home page of e-Voting will open.

# Step 2: Cast your vote electronically on NSDL e-Voting system.

- After successful login at Step 1, you will be able to see all the companies "EVEN" in which you are holding shares and whose voting cycle and General Meeting is in active status.
- Select "EVEN" of company for which you wish to cast your vote during the remote e-Voting period and casting your vote during the General Meeting.
- 3. Now you are ready for e-Voting as the Voting page opens.

- Cast your vote by selecting appropriate options i.e. assent or dissent, verify/modify the number of shares for which you wish to cast your vote and click on "Submit" and also "Confirm" when prompted.
- 5. Upon confirmation, the message "Vote cast successfully" will be displayed.
- 6. You can also take the printout of the votes cast by you by clicking on the print option on the confirmation page.
- 7. Once you confirm your vote on the resolution, you will not be allowed to modify your vote.

Process for those shareholders whose email ids are not registered with the depositories for procuring user id and password and registration of e mail ids for e-voting for the resolutions set out in this notice:

- In case shares are held in physical mode please provide Folio No., Name of shareholder, scanned copy of the share certificate (front and back), PAN (self attested scanned copy of PAN card), AADHAR (self attested scanned copy of Aadhar Card) by email to compliance@sejalglass.co.in.
- 2. In case shares are held in demat mode, please provide DPID-CLID (16 digit DPID + CLID or 16 digit beneficiary ID), Name, client master or copy of Consolidated Account statement, PAN (self attested scanned copy of PAN card), AADHAR (self attested scanned copy of Aadhar Card) to compliance@sejalglass.co.in.. If you are an Individual shareholder holding securities in demat mode, you are requested to refer to the login method explained at step 1 (A) i.e. Login method for e-Voting and joining virtual meeting for Individual shareholders holding securities in demat mode.
- Alternatively shareholder/members may send a request to <u>evoting@nsdl.co.in</u> for procuring user id and password for e-voting by providing above mentioned documents.
- 4. In terms of SEBI circular dated December 9, 2020 on e-Voting facility provided by Listed Companies, Individual shareholders holding securities in

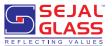

demat mode are allowed to vote through their demat account maintained with Depositories and Depository Participants. Shareholders are required to update their mobile number and email ID correctly in their demat account in order to access e-Voting facility.

# THE INSTRUCTIONS FOR MEMBERS FOR e-VOTING ON THE DAY OF THE AGM ARE AS UNDER:-

- The procedure for e-Voting on the day of the AGM is same as the instructions mentioned above for remote e-voting.
- Only those Members/ shareholders, who will be present in the AGM and have not casted their vote on the Resolutions through remote e-Voting and are otherwise not barred from doing so, shall be eligible to vote through e-Voting system in the AGM.
- 3. Members who have voted through Remote e-Voting will be eligible to attend the AGM. However, they will not be eligible to vote at the AGM.
- 4. The details of the person who may be contacted for any grievances connected with the facility for e-Voting on the day of the AGM shall be the same person mentioned for Remote e-voting.

# **General Guidelines for shareholders**

- a. It is strongly recommended not to share your password with any other person and take utmost care to keep your password confidential. Login to the e-Voting website will be disabled upon five unsuccessful attempts to key in the correct password. In such an event, you will need to go through the "Forgot User Details/Password?" or "Physical User Reset Password?" option available on www.evoting.nsdl.com to reset the password.
- b. The voting rights of the Members shall be in proportion to the number of shares held by them in the equity share capital of the Company as on the cut-off date being Friday, July 12, 2024. In case of joint holders, the Member whose name appears as the first holder in order of names as per the Register of Members of the Company will be entitled to vote at the AGM.

- Corporate Members (i.e. other than Individuals, HUF, NRI, etc.) are required to send scanned copy (PDF / JPG format) of the relevant Board or governing body Resolution / Authorisation together with attested specimen signature of the duly authorised signatory(ies) who are authorised to vote, to the Scrutinizer at the email address: fcsharshad@gmail.com with a copy marked to evoting@nsdl.co.in and compliance@sejalglass.co.in . The file / scanned image of the Board Resolution / authority letter should be in the naming format 'Corporate Name Event no.'
- d. In case of any queries, you may refer the Frequently Asked Questions (FAQs) for Shareholders and e-Voting user manual for Shareholders available at the download section of www.evoting.nsdl.com or call on toll free no.: 1800 1020 990 and 1800 22 44 30 or send request at evoting@nsdl.co.in
- e. The Scrutinizer shall within a period not exceeding three (3) working days from the conclusion of the e-voting period unblock the votes in the presence of at least two (2) witnesses not in the employment of the Company and make a Scrutinizer's Report of the votes cast in favor or against, if any, forthwith to the Chairman of the Company.
- f. The Results shall be declared on or after the Annual General Meeting of the Company. The Results declared along with the Scrutinizer's Report shall be placed on the Company's website <a href="https://www.sejalglass.co.in">www.sejalglass.co.in</a> and on the website of the Depository/ies within forty eight (48) hours of passing of the resolutions at the Annual General Meeting and will be communicated to Stock Exchanges wherein shares of the company are listed.
- The Company wholeheartedly welcomes Members/Proxies at the Annual General Meeting of the Company. The Members / Proxies may please note that no Gifts / Gift Coupons will be distributed at the Annual General Meeting.

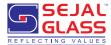

# ADDITIONAL INFORMATION ON DIRECTORS RECOMMENDED FOR RE-APPOINTMENT AS REQUIRED UNDER REGULATION 36(3) OF SEBI (LISTING OBLIGATIONS AND DISCLOSURE REQUIREMENTS) REGULATIONS, 2015.

| Name                                                                                                    | Mr. Surji Damji Chheda                                                                                                    |
|----------------------------------------------------------------------------------------------------|----------------------------------------------------------------------------------------------------|
| DIN                                                                                                    | 02456666                                                                                                    |
| Designation                                                                                                    | Non-Executive - Non-Independent Director /<br>Chairman                                                                                                    |
| Date of Birth                                                                                                    | 15/03/1964                                                                                                    |
| Qualification & Expertise                                                                                              | Mr. Surji D. Chheda is a Partner in M/s. S.D. Chheda & Co. & M/s. Chheda Joshi & Associates. He is a Bachelor of Commerce and a Chartered Accountant from the Institute of Chartered Accountants of India (ICAI). He also holds a degree in Law (Gen). |
|                                                                                                    | Mr. Surji Chheda has over 39 years of experience in the field of Direct taxes, Audit, Investments, Financial consultancy.                                                                                                    |
| Relationship with Other Directors of the Company                                                                       | Not related with any other Directors of the Company.                                                                                                    |
| Names of listed entities in which the person also holds the directorship and the membership of Committees of the Board | M/s. Inventure Growth & Securities Limited                                                                                                    |
| Total shares held by him in the company including his sharing as a Beneficial Owner                                    | Nil                                                                                                    |

## **EXPLANATORY STATEMENT**

(Pursuant to Section 102(1) of the Companies Act, 2013)

# ITEM NO.4:

Mr. Vijay V. Mamania was appointed as an Additional Independent Director w.e.f. March 30, 2022, and further he was regularised at the 24<sup>th</sup> Annual General Meeting held on June 30, 2022, for a period of five years.

On the recommendation of Nomination and Remuneration Committee, the Board changed the designation of Mr. Vijay V. Mamania from Non Executive - Independent Director to Non Executive-Non Independent Director, liable to retire by rotation, subject to approval of Members.

Mr. Vijay V. Mamania has more than 30 years of rich experience in Marketing. In the opinion of the Board, Mr. Vijay V. Mamania the conditions specified in the Act and the Rules made thereunder for appointment as Non Executive - Non Independent Director.

Mr. Vijay V. Mamania has given his consent to be appointed as a Non Executive - Non Independent Director of the Company and necessary documents, including his consent in Form DIR 2, Disclosure of interest in other entities in Form MBP -1, Declaration in Form DIR 8 and Declaration of non-debarment from holding the office of Director pursuant to any SEBI order and MCA Order, has been received.

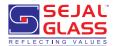

# Brief Profile of Mr. Vijay V. Mamania is as under

| Name                                                                                                    | Mr. Vijay Vasanji Mamania                                                                                                    |
|----------------------------------------------------------------------------------------------------|----------------------------------------------------------------------------------------------------|
| DIN                                                                                                    | 01493607                                                                                                    |
| Reason for change viz. appointment, re-appointment, resignation, removal, death or otherwise.                           | Change in designation from Non-Executive Independent Director to Non-Executive Non-Independent Director).                                                                                            |
| Date of Appointment /Re appointment / cessation (as applicable)                                                         | Appointment as Non-Executive Non Independent Director w.e.f. April 19, 2024                                                                                                    |
| Term of Appointment                                                                                                    | Appointed as Non-Executive Non Independent Director whose office shall be liable to retire by rotation.                                                                                              |
| Brief Profile (in case of appointment)                                                                                  | Mr. Vijay V. Mamania is the head of the Marketing department at Aarti Industries Limited based in Mumbai with over 30 years of experience in Chemical Industry. He did his SYBSC in Chemical Stream. |
|                                                                                                    | Mr. Vijay V. Mamania is also Director in;                                                                                                    |
|                                                                                                    | 1. Prolific Chemicals Private Limited.                                                                                                    |
|                                                                                                    | 2. Kucchhi Realtors & Developers Private Limited.                                                                                                    |
| Relationship with Other Directors of the Company                                                                        | Not related with any other Directors of the Company                                                                                                    |
| Names of listed entities in which the person also holds the directorship and the membership of Committees of the Board. | Nil                                                                                                    |
| Total shares held by him in the company                                                                                 | 787                                                                                                    |

The Board recommends the Resolution set forth in Item No. 04 of the Notice for approval of the Members.

**Registered Office** 

173/174, 3rd Floor, Sejal Encasa, S.V. Road, Opp. Bata Showroom, Kandivali (West), Mumbai 400 067 By Order of Board of Directors For Sejal Glass Limited

Sd/-

Ashwin S. Shetty

V.P. Operation & Company Secretary

Date : April 19, 2024 Place : Mumbai